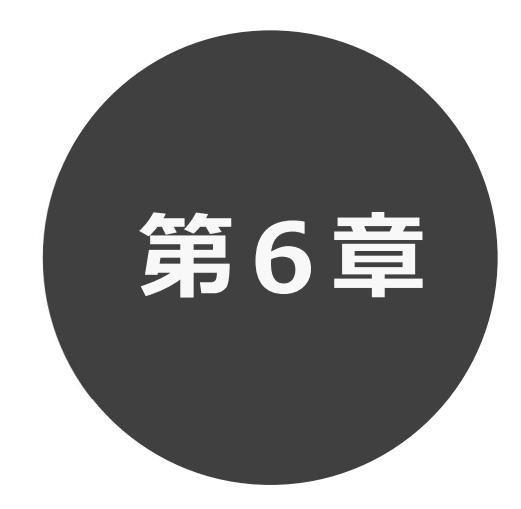

# 予約の申込み

第6章では予約の申込み方法について説明します。

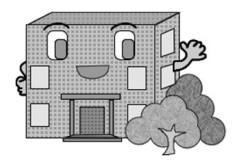

利用者機能操作マニュアル

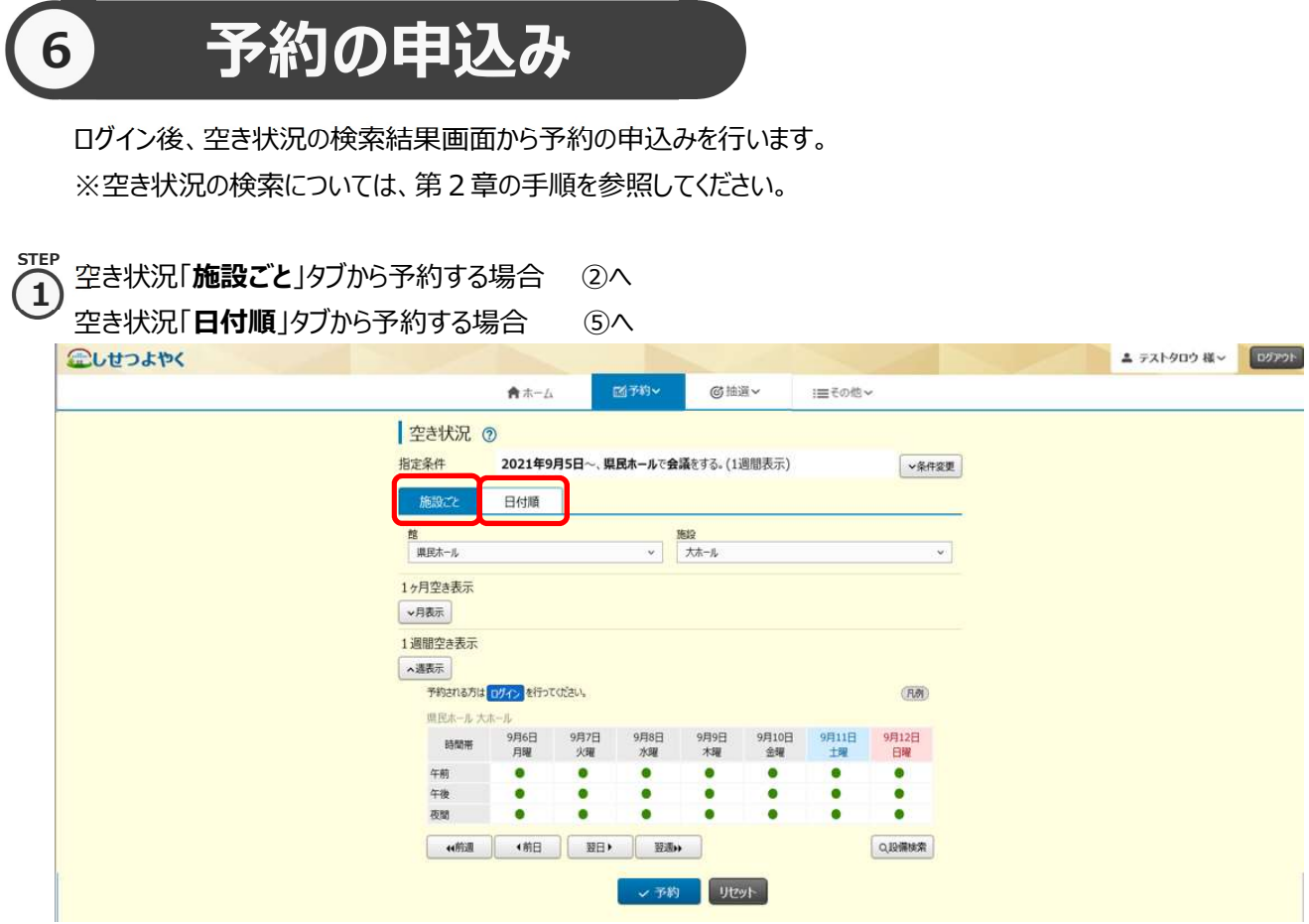

# 「施設ごと」タブから予約の場合

 $\binom{1}{2}$  空き状況の検索結果画面の「施設ごと」タブから予約の場合、予約したい日付、時間帯の箇所をクリックして「●」を 「√」に変えます(空き状況マークの説明は画面右側に表示されています「凡例」ボタンをクリックして確認できます)。 STEP

・検索条件に当てはまる結果(日付、施設)だけが表示されます。

予約する箇所をすべて「√」に変更したら「予約」ボタンをクリックします。

・施設によって検索結果画面の表示形式が異なります。 画面は、時間帯貸し施設の空き状況検索結果画面です。

・「館」、「施設」、「前月」、「翌週」、「翌週」などのボタンで表示を切り替え、別の施設や日付の予約を

まとめて行うこともできます。

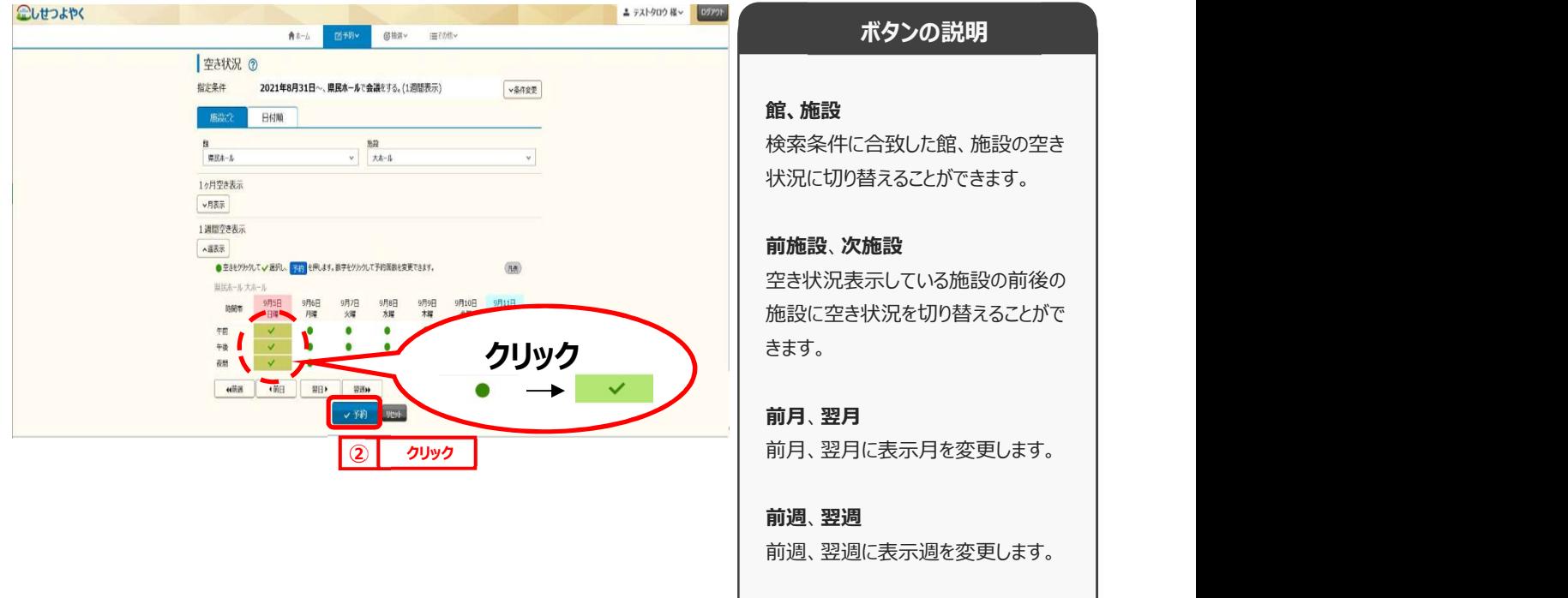

凡例 しょうしょう しゅうしょく しんしょく しんしょく しんしゃ しんしゃ しんしゅう 表示されているマークについての一覧 を表示します。

STEP

面数貸し施設の場合は、選択した面の数が表示されます。  $\sqrt{\frac{2}{n}}$ 

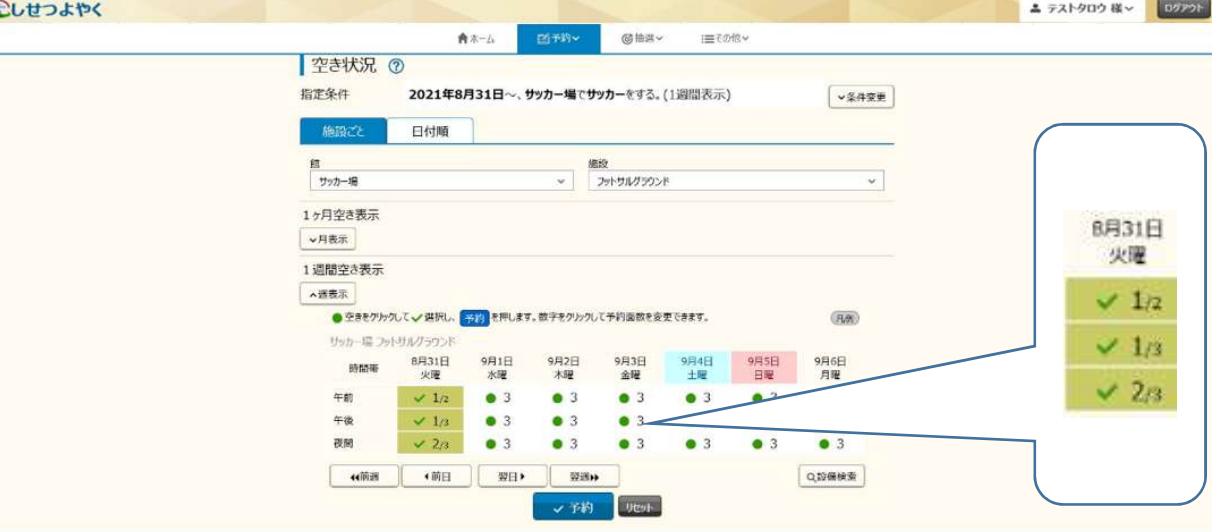

 $\widehat{\mathbf{B}}$ )利用規約についての確認画面が表示されます。

※利用規約の確認画面が表示されるのは一部の館のみとなります。対象外の館を予約する場合には、この画面は 表示されずに、④の画面が表示されます。

利用規約を確認し、同意していただける場合は「利用規約に同意する」ボタンをクリックします。

「利用規約に同意する」ボタンがオレンジ色に変化するので、その状態で「確認」ボタンをクリックします。

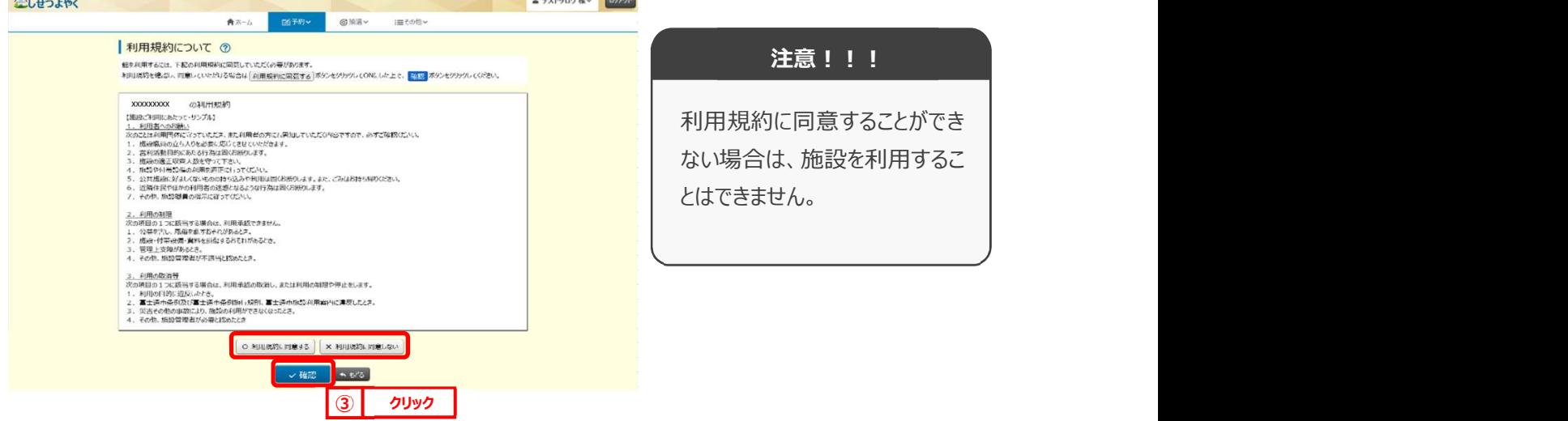

#### ④ 予約内容確認画面が表示されます。 4 STEP

※複数の施設や日付を選択した場合は、施設・日付ごとに明細を分けて、複数行で表示されます。

利用目的をリストから選択し、催し物名、利用人数を入力します。

※予約内容が複数明細に分かれる場合には、「催し物名」、「利用人数」の項目に各々「全予約に適用」ボタンが 表示されます。クリックすると、入力した内容がそのほかの全ての予約明細にコピーされます。

設定が完了したら「予約」ボタンをクリックします。 8へ

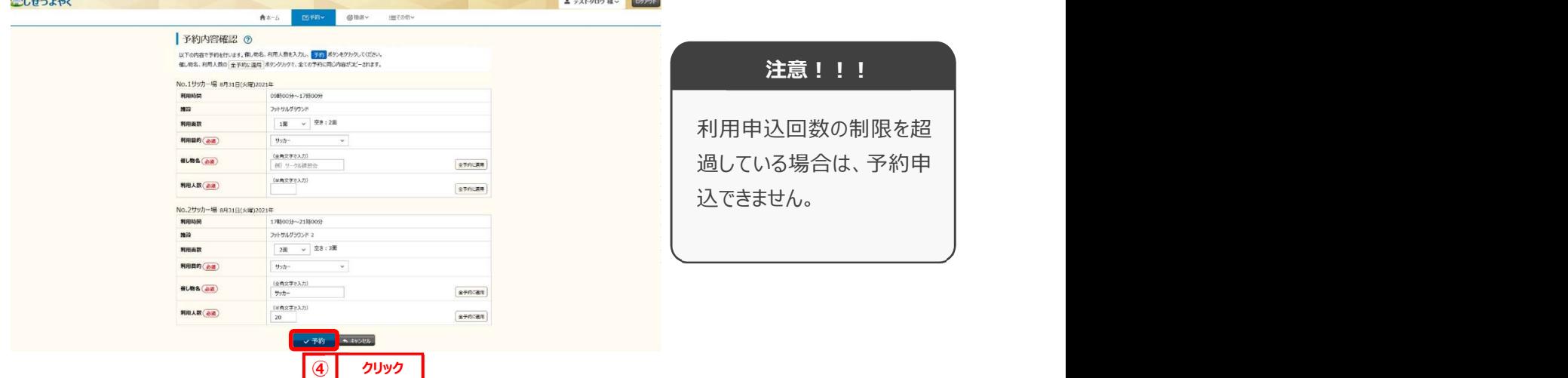

# 「日付順」タブから予約の場合

STEP

⑤ 空き状況の検索結果画面の「日付順」タブから予約の場合、予約したい日付、時間帯の空きを確認して 5 「予約」ボタンをクリックします。

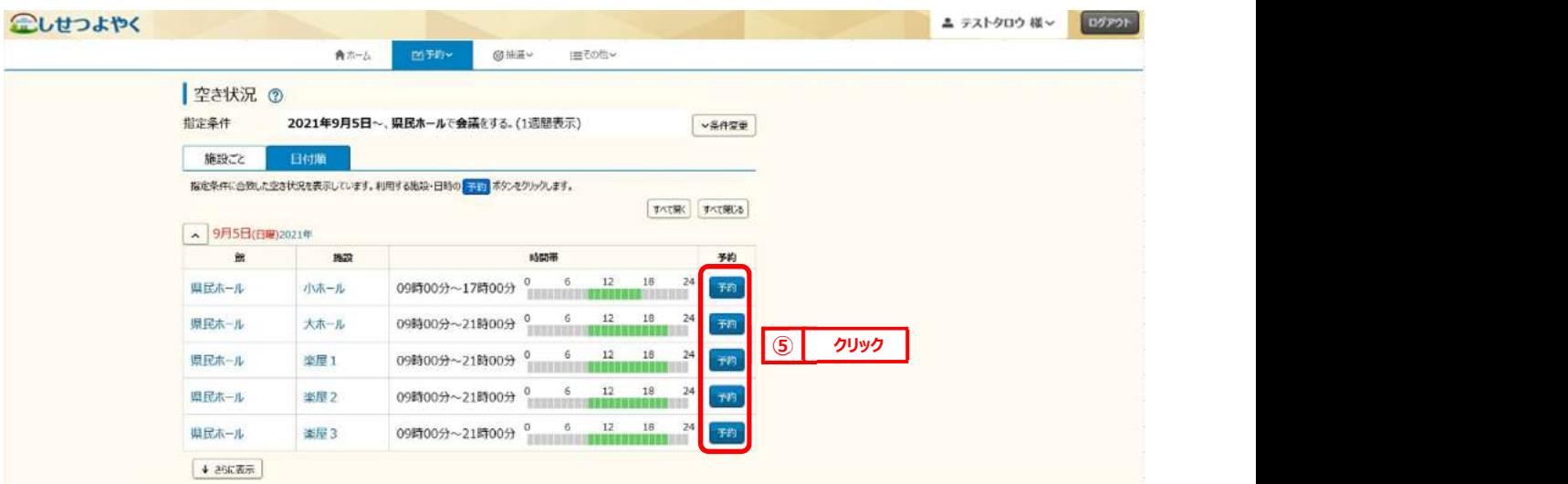

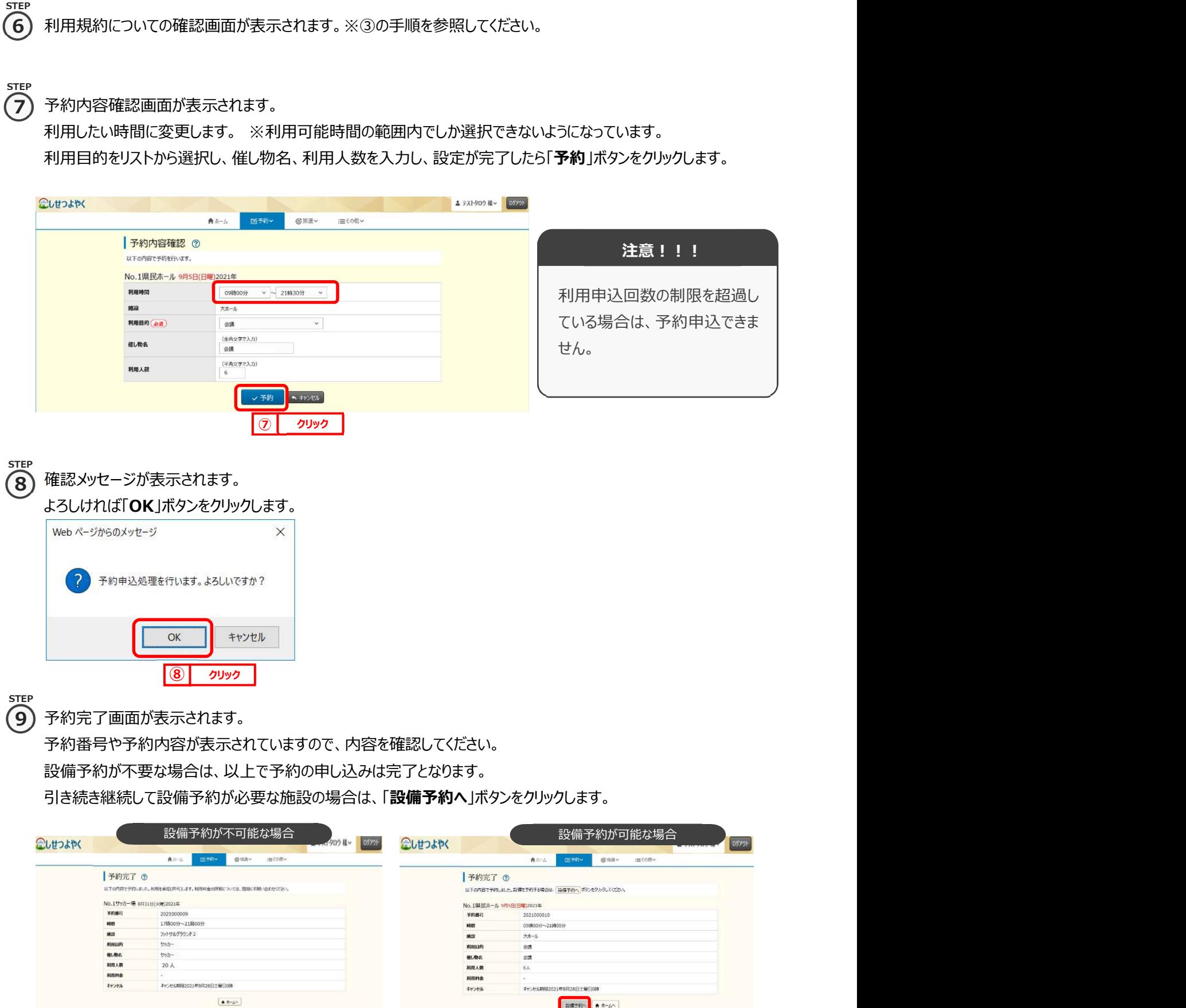

 $\begin{array}{|c|c|c|c|c|c|c|c|c|}\hline \textbf{0} & \textbf{0} & \textbf{$ 

an i

**Channel Ave** 

 ⑩以降の手順を行います。 ▲ テストタロウ 様 > | ログアウト 富士通市施設予約システム へしせつよやく 國形  $\mathcal{C}$  $\mathbf{A}$  $\mathop{\mathsf{:=}}\limits_{\mathop{\mathsf{F}}\mathop{\mathsf{O}}\nolimits\mathop{\mathsf{f}}\nolimits\mathop{\mathsf{f}}\nolimits}$ 空き検索<br>予約の確認・取消 **お知らせ ②** 現在お知らせはありません。 設備の予約 ■ 空き状況検索 ⑦

※予約の申込み完了後に、設備予約の変更を行う場合は、ホーム画面の「設備の予約」をクリックし、

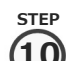

### 設備予約一覧画面が表示されます。 10

設備予約の対象となる施設の予約情報が表示されるので、内容を確認後に「設備予約」ボタンをクリックします。 **1999** 

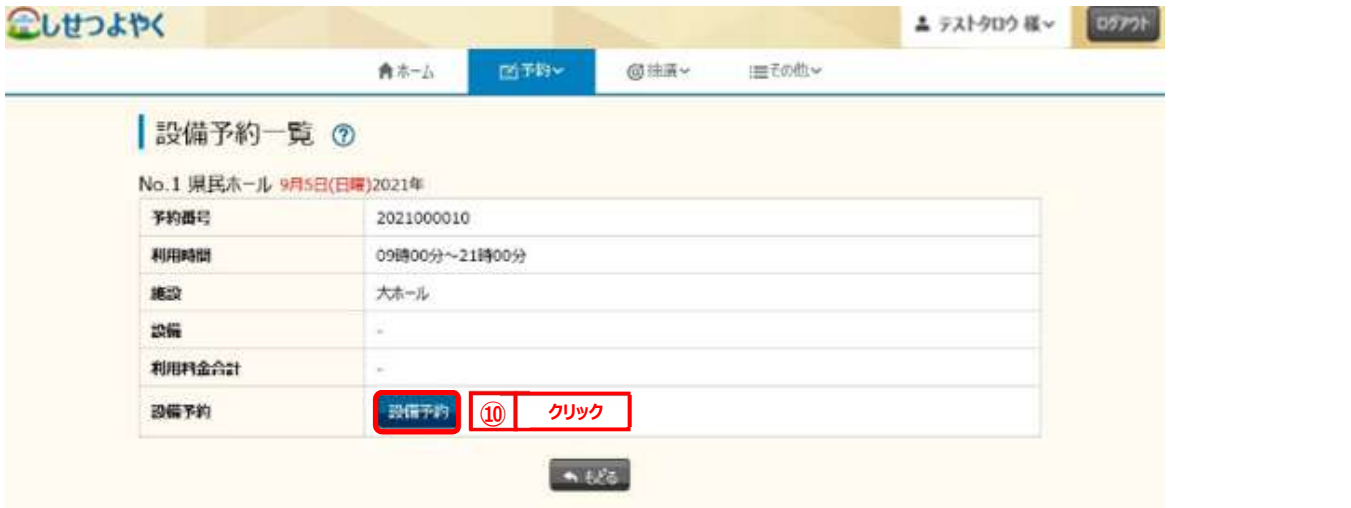

STEP<br>(1)

## $\mathbf{\Omega}$ )設備一覧画面が表示されます。

予約したい設備の予約個数を設定し、「申込み」ボタンをクリックします。

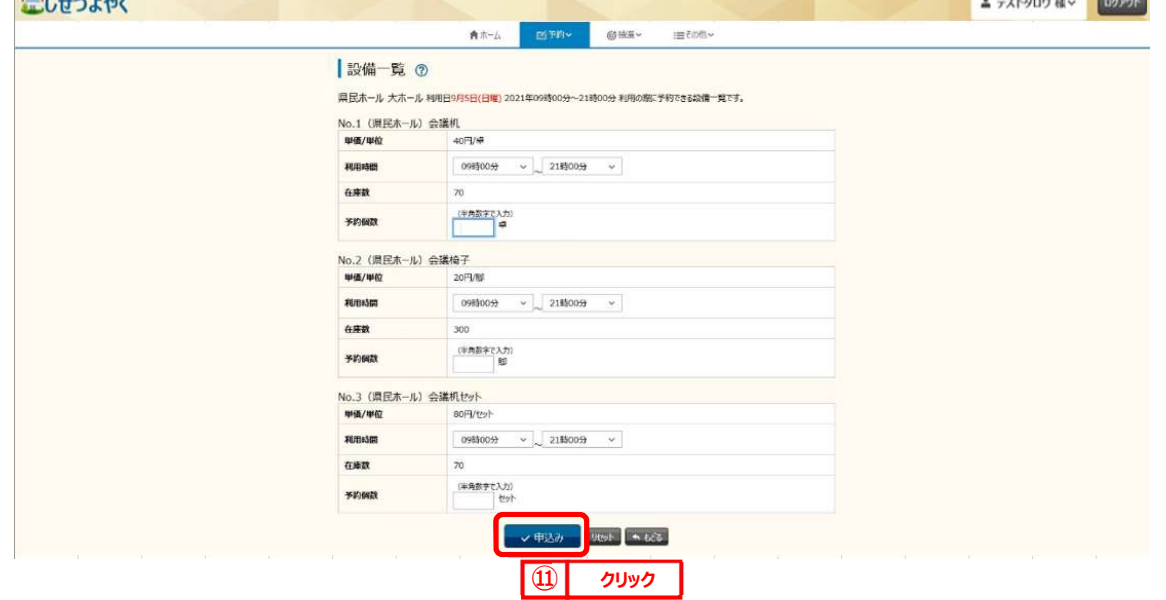

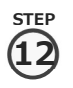

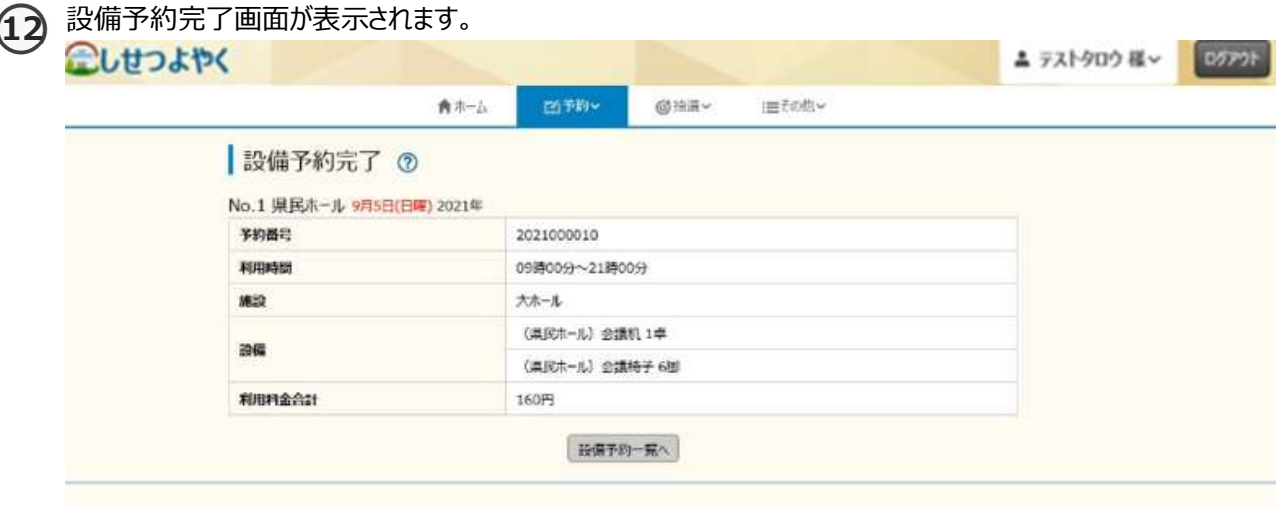

以上で予約の申し込みは完了となります。